# Reach All-In-One Server

----- DSS-R-CL Series

**User Manual** 

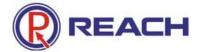

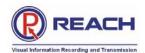

# **Contents**

| Chapter 1 | Introduction to the User Manual      | 4  |
|-----------|--------------------------------------|----|
| 1.1 Intr  | oduction                             | 4  |
| 1.2 Pur   | pose                                 | 4  |
| 1.3 Dec   | elaration                            | 4  |
| Chapter 2 | Product Overview                     | 5  |
| 2.1 Pro   | duct Introduction                    | 5  |
|           | ture and Specification Description   |    |
| Chapter 3 | Installation and Configuration       | 6  |
| 3.1 Pan   | el Layout                            | 6  |
| 3.2 Pov   | ver on and Running                   | 7  |
| 3.3 Cor   | ifiguration Instruction              | 7  |
| Chapter 4 | Use Instruction                      | 10 |
| 4.1 Sys   | tem Logon                            | 10 |
| 4.        | 1.1 System logon page                | 10 |
|           | 1.2 logout/relog-on the system       |    |
| 4.        | 1.3 Plug-in installation             | 11 |
| 4.        | 1.4 Interface layoutameters Setting. | 12 |
| 4.2 Para  | ameters Setting.                     | 13 |
| 4.2       | 2.1 Video parameters setting         | 13 |
| 4.2       | 2.2 DVI Parameters Setting           | 14 |
| 4.2       | 2.3 Audio parameters setting         | 14 |
| 4.2       | 2.4 Layout setting                   | 15 |
| 4.3 Rec   | ording                               | 15 |
| 4.3       | 3.1 WEB recording mode               | 15 |
| 4.3       | 3.2 LCD panel quick recording        | 16 |
| 4.4 File  | Management/Play on Demand/Download   | 16 |
| 4.4       | 4.1 File list                        | 16 |
| 4.4       | 4.2 View/modify file information     | 17 |
| 4.4       | 4.3 Play on demand/download file:    | 17 |
| 4.4       | 4.4 Delete file                      | 18 |
| 4.5 Sys   | tem Information                      | 18 |
| 4.6 Sys   | tem Setting                          | 18 |
| 4.0       | 6.1 Language                         | 19 |
| 4.0       | 6.2 Multicast Switch                 | 19 |
| 4.0       | 6.4 Update System                    | 20 |
| 4.0       | 6.5 Upload Logo picture              | 20 |
| 4.0       | 6.7 IP Address Modification          | 21 |
| 4.7 Use   | r Management (Optional Function)     | 21 |
| 4.        | 7.1 Change password:                 | 21 |
| 4.        | 7.2 Add new user                     | 21 |
| 4         | 7.3 User authorities                 | 22 |

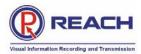

| 4.7.4 Delete user      | 22 |
|------------------------|----|
| 4.7.5 Other user login | 23 |
| 4 & Guest Hear         | 23 |

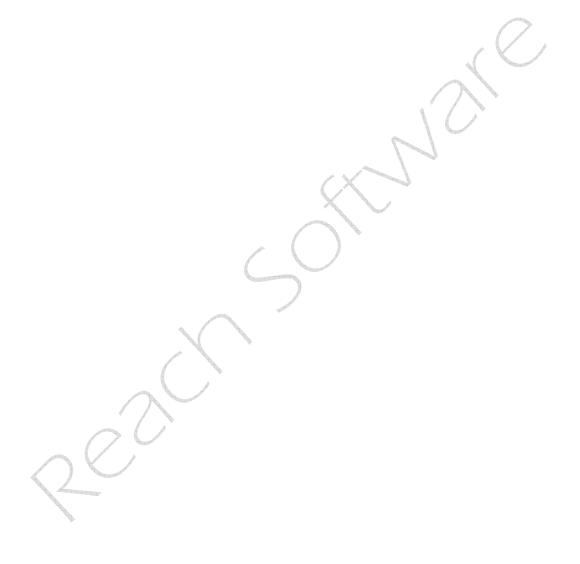

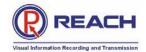

# **Chapter 1 Introduction to the User Manual**

Thank you for purchasing Reach's All-In-One Server. We will provide you the best service.

#### 1.1 Introduction

This operation manual is complied to ensure easy installation and configuration of the product. Please read the manual carefully before using so as to make best use of all its functions.

### 1.2 Purpose

This manual is to help you get familiar with and properly use the All-In-One Server.

#### 1.3 Declaration

Any part of this document, including the text, image and graph, is the property of Shenzhen Reach Software Technology Co., Ltd. No one shall copy any part of this document in any way without the prior written consent of Shenzhen Reach Software Technology Co., Ltd. Shenzhen Reach Software Technology Co., Ltd reserves the right to revise this document without notifying any person or group.

Shenzhen Reach Software only provides warranty of limited liabilities for the software and hardware product. For any loss of the users caused by the design defect of the software and hardware, our company will compensate the user with the amount up to the price specified in the product purchase contract.

Right of trademark: Reach, Reach Software, DSS-R, DSS-ENC, and DSS-DEC are the trademarks of Shenzhen Reach Software Technology Co., Ltd. Windows, Windows 95, Windows 98, Windows NT, Windows 2000 and WindowsXP are the trademarks of Microsoft. Other trademarks are the properties of their respective companies.

This manual is subject to update without prior notice. If you come across any problem that cannot be solved according to the manual, please contact our technical department for solutions. Thank you.

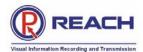

# **Chapter 2 Product Overview**

#### 2.1 Product Introduction

As new generation visual information recording and transmission equipment, REACH All-In-One Server is developed by Shenzhen Reach Software Technology Co., Ltd. Characterized by compact size and portability, it integrates the input interfaces of video, audio and DVI signals, supporting random combined recording of one-way HD DVI (HD video or VGA signal), one-way SD video and one-way HD audio signal. The recorded file is saved in single-flow mode. It supports the synchronous recording of the video, audio and computer screen signals, thus satisfying the users' needs of recording and playing the visual information in meeting, training and teaching.

# 2.2 Feature and Specification Description

#### 2.2.1 Hardware Parameters

Outline dimensions: L x W x H = 350mm x 270mm x 53mm

Weight: 5kg

#### 2.2.2 Environmental Parameters

Storage temperature: -20~60°C Relative humidity: 5%~95% Working temperature: 0~45°C

### 2.2.3 Electrical Specifications

Input voltage: AC 100~240V 50~60Hz

Power consumption: 100W

#### 2.2.3Network interface

LAN: LAN interface connected to Intranet

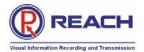

# **Chapter 3 Installation and Configuration**

# 3.1 Panel Layout

### 3.1.1 Front panel

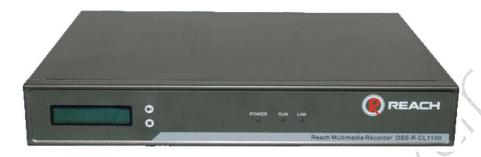

#### 3.1.2 LED

| Name | Description                                                  |
|------|--------------------------------------------------------------|
| PWR  | Power LED, It will be ON during normal power-on.             |
| RUN  | Run LED, flashes slowly and rhythmically when the system is  |
|      | running.                                                     |
| LAN  | The LED will be ON when there is network connection.         |
| LCD  | LCD panel. It will display the operating status and relevant |
|      | information during operation.                                |

# 3.1.3 Rear panel

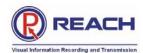

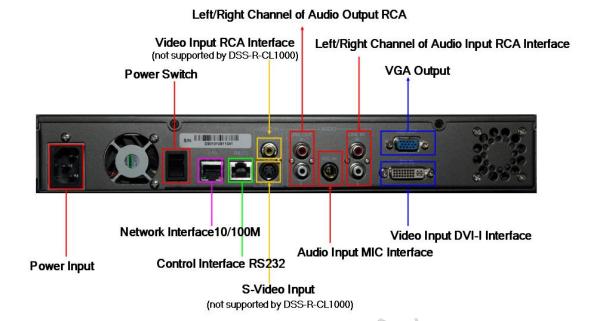

As shown in the rear view of the integrated All-In-One Server, you only need to connect the signal cables to the corresponding ports.

### 3.2 Power on and Running

In normal situation, power on the equipment after connecting the power cable to the corresponding port at the rear panel, the LCD panel will display "Starting...". Wait for 1 minute, when the All-In-One Server starts up automatically, the LCD panel will display the current input definition, serial number, IP address, recording status and other relevant information.

# 3.3 Configuration Instruction

#### 3.3.1 Environment for software and hardware installation

- $\sqrt{}$  Make sure that the server is on a stable flat surface.
- $\sqrt{}$  Make sure the IP network connection is available. 100Mbps network or above. (1000M network recommended).
- $\sqrt{}$  Please install the Server according to the physical and electrical environment equipment mentioned above.
- $\sqrt{\text{Suggested configuration of the PC for the installation of RecPlayer:}}$ 
  - CPU: Dual Core Processor 2.2Ghz or above
  - DISPLAY:1024\*768 resolution or above
  - Video card: 512M Independent graphics or above

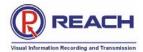

Memory: 1G or aboveHDD: 1GB or aboveOS: Win2000/XP/Win 7

#### 3.3.2 Search for the query encoder IP address

Use the DSSIpViewer.exe in the CD delivered together with the product for searching the server IP address. Double click this program and then click **[Search]** button to find the list of all the existing All-In-One Servers in the network, as shown in the following figure:

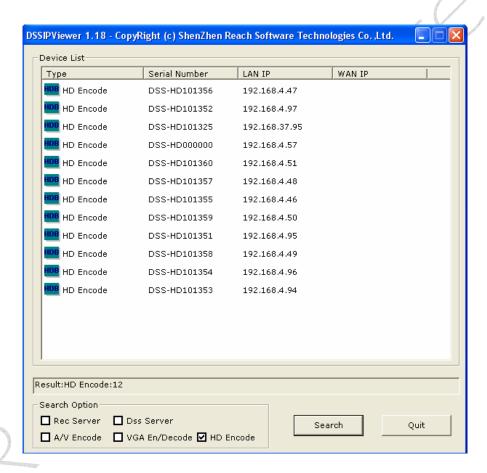

Note for the search result:

All-In-One Server: it will search for all All-In-One Servers in the network and list the name(s) and IP(s).

#### Note:

(1) When using the DSSIpViewer to search the equipments, the All-In-One Server and the computer running DSSIpViewer.exe must be within the same physical network (the IP address segment may be different), otherwise the DSSIpViewer can not find

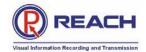

the equipments.

(2) The search may also fail if the network is set with a VLAN, route, three-layer switch or special firewall between the equipments and the computer running DSSIpViewer.

Besides, you may also view the IP address of the current All-In-One Server at the rolling information display field of the LCD panel.

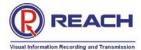

# **Chapter 4** Use Instruction

## 4.1 System Logon

#### 4.1.1 System logon page

Open IE browser, type in the IP address of the All-In-One Server in the address field, and then press Enter. The following interface will appear.

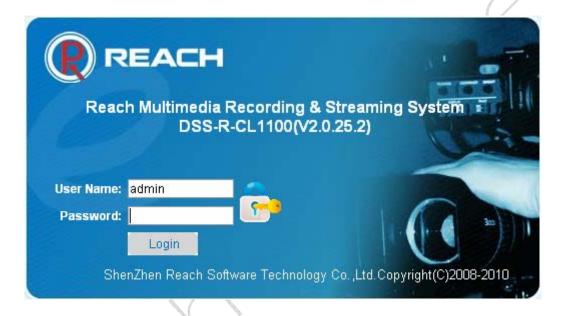

Please enter a correct user name and password in the authentication box and logon to the management interface of the All-In-One Server. The default user's name and password are both [admin].

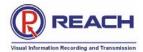

#### 4.1.2 logout/relog-on the system

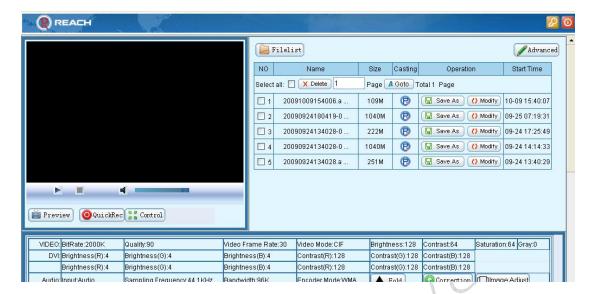

Logout: After you logon to the system, if you click the bottom on the page, you will be logged out of the system management or client interface. And your logout will not affect the operation of the server, and the current working information of the server will be provided as soon as you logon to the system next time.

Re-logon: if you click the bottom at the top of the page, you will be brought back to the system logon interface and logon to the system with another user name.

#### 4.1.3 Plug-in installation

If you have never installed this monitoring software to your computer, the system will prompt you to install it after you logon to the All-In-One Server interface. As shown in the following figure:

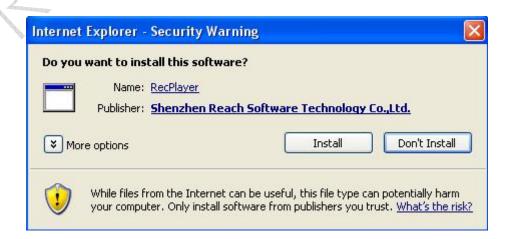

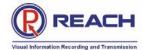

If the above prompt does not appear on some computers, the left upper corner of the video window will display as the following figure:

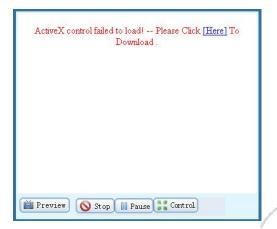

Click [Here] to install the software, and then the video window will be like this after the installation.

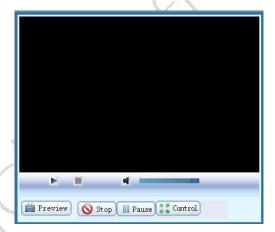

#### 4.1.4 Interface layout

The default interface of the All-In-One Server will be displayed after installation of the plug-in software. The left upper section is the video play control field. The right upper section is the file list play and download field. The bottom section is the parameter view and setting field.

# Reach All-In-One Server User Guide Confidential

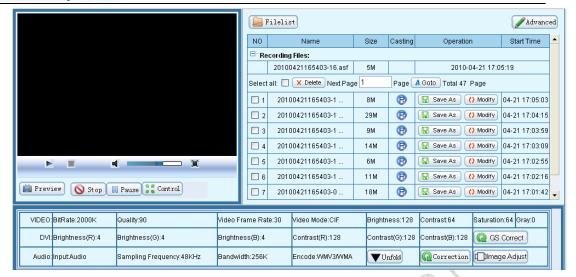

# 4.2 Parameters Setting

Click the button Vunfold in the parameter view and setting field.

#### 4.2.1 Video parameters setting

Then the current video parameter setting information will appear under the button, as shown in the following figure:

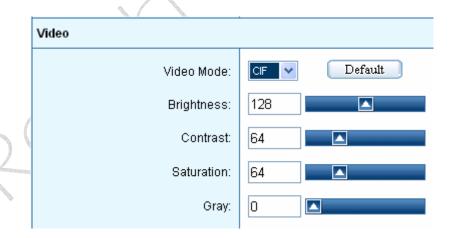

Video Mode: D1/CIF/QCIF

Brightness: adjust the brightness of video;

Contrast: adjust the contrast of the video;

Saturation: adjust the saturation of the video;

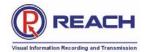

Gray: adjust the gray of the video;

**Default:** recover the configured parameters back to the default setting.

#### 4.2.2 DVI Parameters Setting

Display the current DVI parameter setting information, as shown in the following figure:

| DVI            |     |             |
|----------------|-----|-------------|
| Brightness(R): | 4   | DVI Default |
| Brightness(G): | 4   | VGA Default |
| Brightness(B): | 4   |             |
| Contrast(R):   | 128 |             |
| Contrast(G):   | 128 |             |
| Contrast(B):   | 128 |             |

**Brightness(R):** adjust the red brightness of the input signal;

**Brightness(G):** adjust the green brightness of the input signal;

**Brightness(B):** adjust the blue brightness of the input signal;

Contrast(R): adjust the red contrast of the input signal;

**Contrast(G):** adjust the green contrast of the input signal;

Contrast(B): adjust the blue contrast of the input signal;

**DVI Default:** recover the configured parameters back to the default DVI setting;

VGA Default: recover the configured parameters back to the default VGA setting.

Note: it does not support the parameters adjustment of digital signals like brightness and contrast.

#### 4.2.3 Audio parameters setting

Display the current audio parameter setting information, as shown in the following Shenzhen Reach Software Technology Co., Ltd  $Page\ 14\ of\ 24$ 

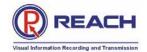

#### figure:

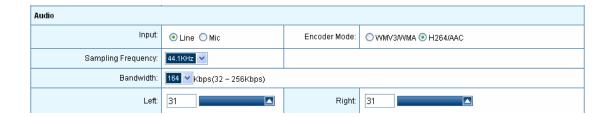

Input mode settings: Line / Mic;

**Encoding Mode:** WMV3/WMA, H264/AAC (Files recorded with WMV3/WMA can be play directly with Microsoft Media Player.)

Sampling Frequency: 44.1KHZ/48KHZ optional;

Bandwidth: to adjust the audio, 32 ~ 256Kbps optional;

Left: adjust the volume of the left channel;

Right: adjust the volume of the right channel;

#### 4.2.4 Layout setting

Display the current image layout setting information, as shown in the following figure:

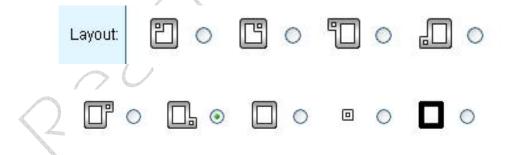

Users can select the appropriate layout based on demand.

Note: if the signal source input is 1080i, small video window display mode is not supported! (PIP and POP mode settings are invalid)

# 4.3 Recording

### 4.3.1 WEB recording mode

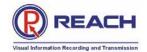

Click QuickRec, then the current state of recorded documents will display at the right of the page.

| NO  | Name               | Size | Casting | Operation        | Start Time |
|-----|--------------------|------|---------|------------------|------------|
| ⊡Re | cording Files:     |      |         |                  |            |
|     | 20090923143007.asf | 1 M  |         | 2009-09-23 14:30 | :07        |

Click Stop Pause when recording, you can pause or stop recording. After the recording is stopped, the file will be immediately generated and be played on demand online.

#### 4.3.2 LCD panel quick recording

As shown in the figure panel of the All-In-One Server and the unit begins recording. If you want to stop it, press the [Stop] button. This function is very convenient, for it can record easily even if the All-In-One Server is not connected to the network..

### 4.4 File Management/Play on Demand/Download

#### 4.4.1 File list

All the file lists are displayed in the upper right of the main interface. In this dialog box, you can view the file information and perform such operations as renaming files, playing on demand files, downloading files, and deleting files, as shown in the following figure:

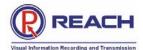

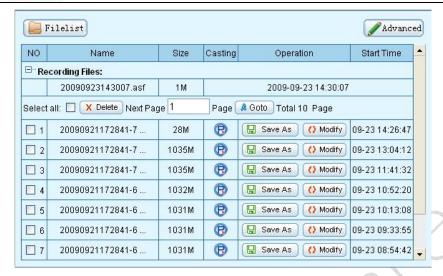

#### 4.4.2 View/modify file information

For all the file lists, file names and file sizes stored in the All-In-One Server, to modify the file name or the description information of the file, just click the [Modify] button and then modify the related information in the prompted modification dialog box (including the modified file names and file details, etc.), as shown in the following figure:

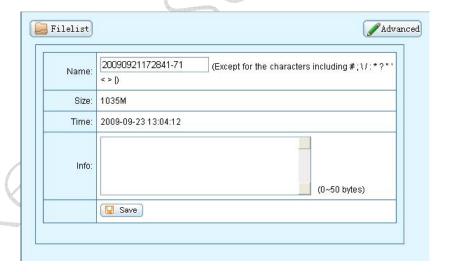

### 4.4.3 Play on demand/download file:

To online play on demand the files stored in the server, click the button. The system will automatically call the player to play the file. If you need to download the file stored in the server, click the [Save as] button, and then select the local disk path and the file name in the "File saved as..." dialog box.

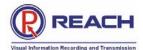

#### 4.4.4 Delete file

To delete the file stored in the server, please select the file in the list, click button, and then click **[OK]** in the prompted confirmation dialog box.

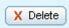

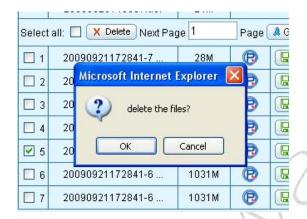

### 4.5 System Information

Click the [Advanced] button on the home page, and then the server's system information can be viewed on the prompted new page.

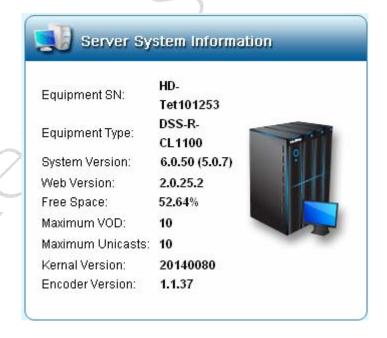

# 4.6 System Setting

Click [Configuration] the server's system settings can be viewed.

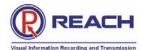

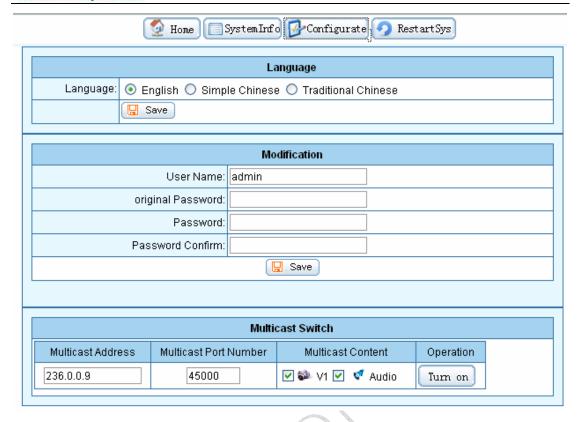

#### 4.6.1 Language

Set the language display interface of system WEB

#### 4.6.2 Multicast Switch

Turn On / Turn Off the multicast function.

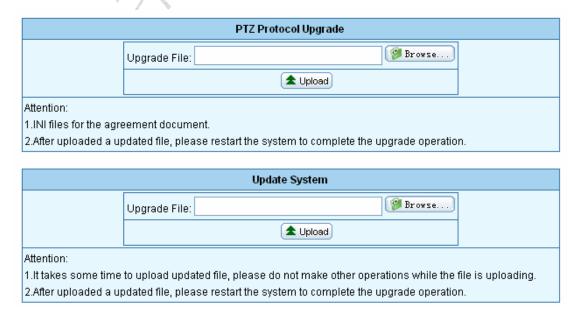

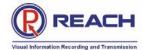

#### 4.6.3 PTZ Protocol Upgrade

Upload PTZ protocol witch match customer's PTZ camera, so that customer can remote control the camera

#### 4.6.4 Update System

The system software version's upgrade operation

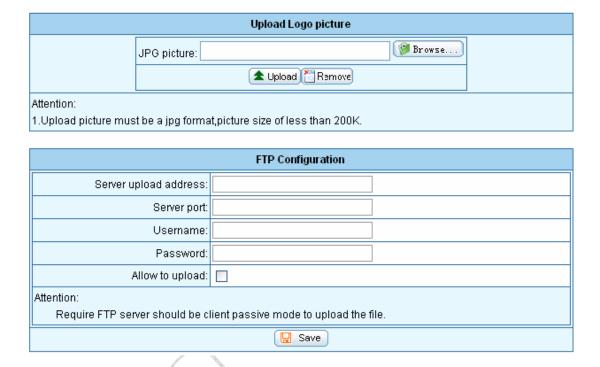

### 4.6.5 Upload Logo picture

After uploading LOGO file image (JPG format), the uploaded Logo image can be seen in the POP display mode.

#### 4.6.6 FTP Configuration

Type in FTP server's IP address, port, username and password, and choose allow to upload. After you active this function, All-In-One Server will transmit the recorded file automatically to FTP server, as soon as the recording completed.

NOTE: Modification will take effect after restart All-In-One Server

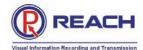

|                                                         | IP Address Modification                            |  |
|---------------------------------------------------------|----------------------------------------------------|--|
|                                                         | LAN                                                |  |
| IP Address:                                             | 192.168.4.97                                       |  |
| Subnet Mask:                                            | 255.255.0.0                                        |  |
| Gateway:                                                | 192.168.0.1                                        |  |
|                                                         | () Modify                                          |  |
| Attention:                                              |                                                    |  |
| <ol> <li>Please check the IP address careful</li> </ol> | ılly,in case of address conflict.                  |  |
| 2. The server will restart automatically                | , after the server's IP address has been modified. |  |

#### 4.6.7 IP Address Modification

After entering valid IP address, subnet mask and default gateway, click [Restart]. The new IP address will take effect after the server restarts.

# 4.7 User Management (Optional Function)

Click the [User], server's system settings can be seen.

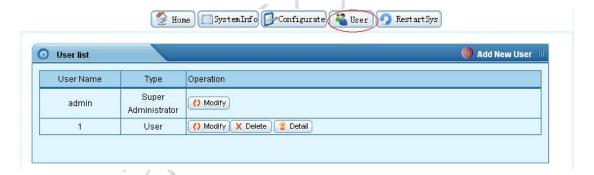

#### 4.7.1 Change password:

Designated user's system login password can be easily changed by clicking [Modify] button.

#### 4.7.2 Add new user

Click [Add new user], enter the user's name and password, and then click [Save].

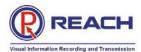

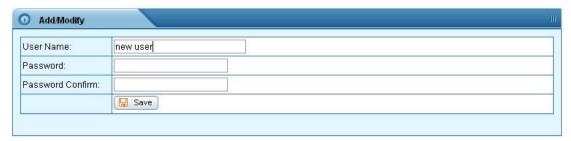

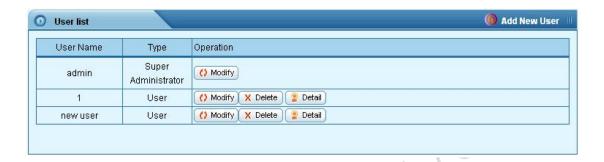

#### 4.7.3 User authorities

The administrator may authorize the common user to play on demand or download files at any time. Click [**Detail**] button to view all the files stored in the server, and select and set the related play on demand / download authorities in the list.

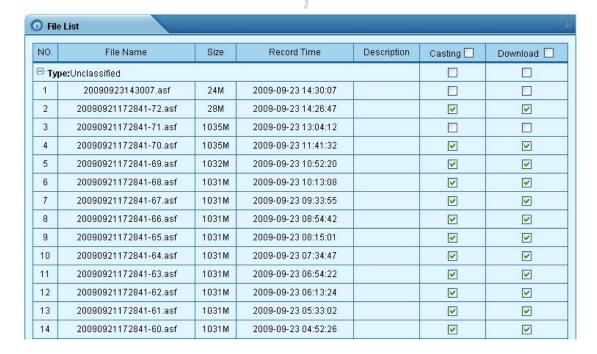

#### 4.7.4 Delete user

In the user list dialog box, click the corresponding user and select [Delete] button, and

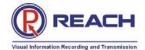

then click [OK] in the prompted confirmation dialog box.

Note: The default super administrator "admin" user cannot be deleted.

#### 4.7.5 Other user login

**Common user** can only receive unicast and multicast after logon (started by the administrator), as well as authorized file play on demand and download, as shown in the following figure:

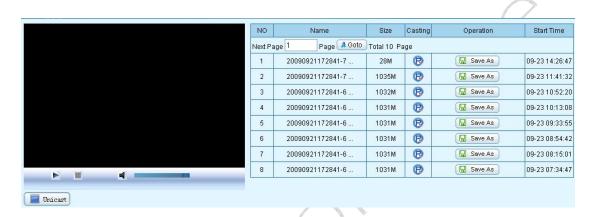

#### 4.8 Guest User

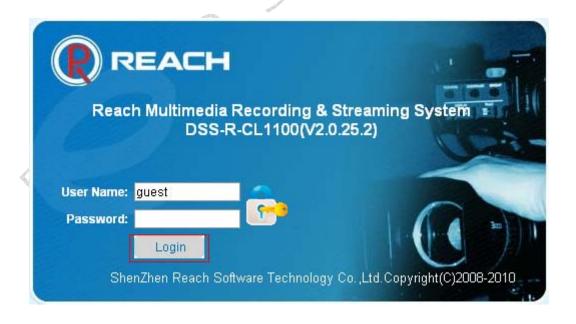

Enter WEB interface of the All-In-One Server. The User Name: **guest**, and no password. Click [**login**].

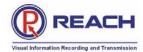

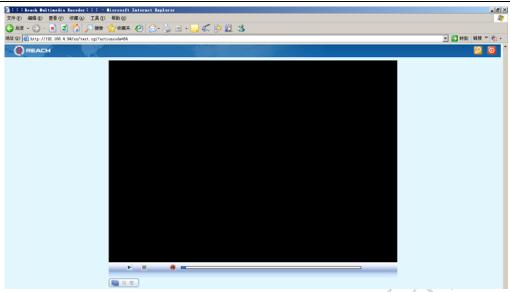

Click [Multicast], and the real time multicast data image can be seen.

Note: Guest user can only receive multicast! And only after administrator turn on Multicast function can guest user receive it normally!